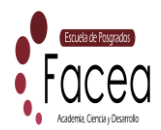

# **INSTRUCTIVO PROCESO DE INSCRIPCIONES PLATAFORMA UNIVERSIDAD DE NARIÑO.**

## ESTIMADO ESTUDIANTE

Reciba un cordial y afectuoso saludo por parte de la Universidad de Nariño

A continuación, brevemente se informa y explica las indicaciones que usted debe seguir para llevar a feliz término el proceso de inscripción a la Maestría en Finanzas

#### **1. Proceso a realizar en Plataforma Universidad de Nariño:**

#### **1.1. Generación de Recibo de Inscripción:**

✓ Usted debe ingresar a la página de la Universidad de Nariño [www.udenar.edu.co,](http://www.udenar.edu.co/) y dirigirse al link denominado FORMACIÓN, que se encuentra ubicado en la sección izquierda de la página de la Universidad y escoger la opción Programas de Postgrados.

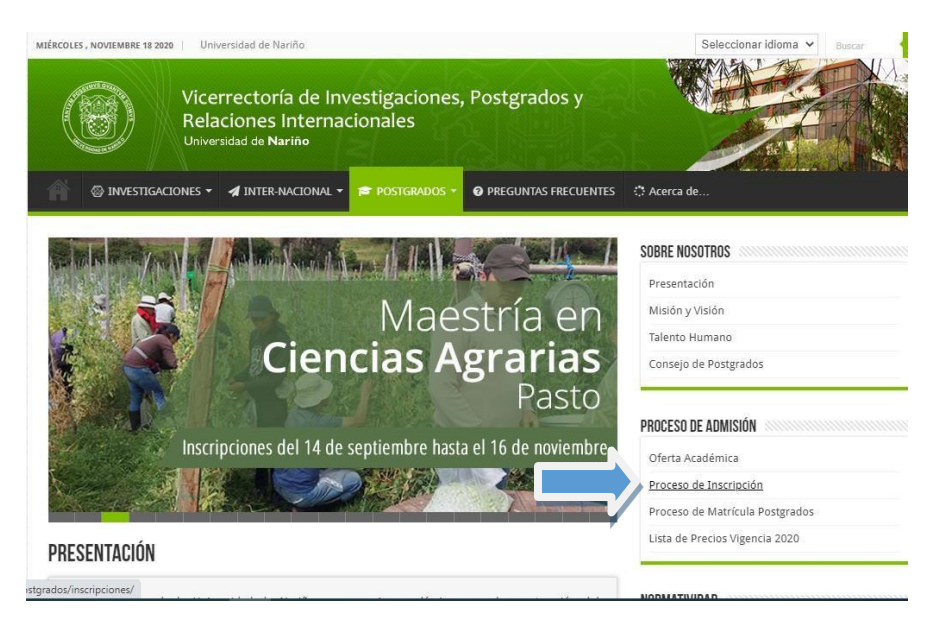

✓ Ubicarse en el apartado PROCESO DE ADMISIÓN y dar clic en PROCESO DE INSCRIPCIÓN.

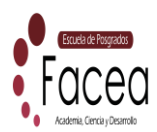

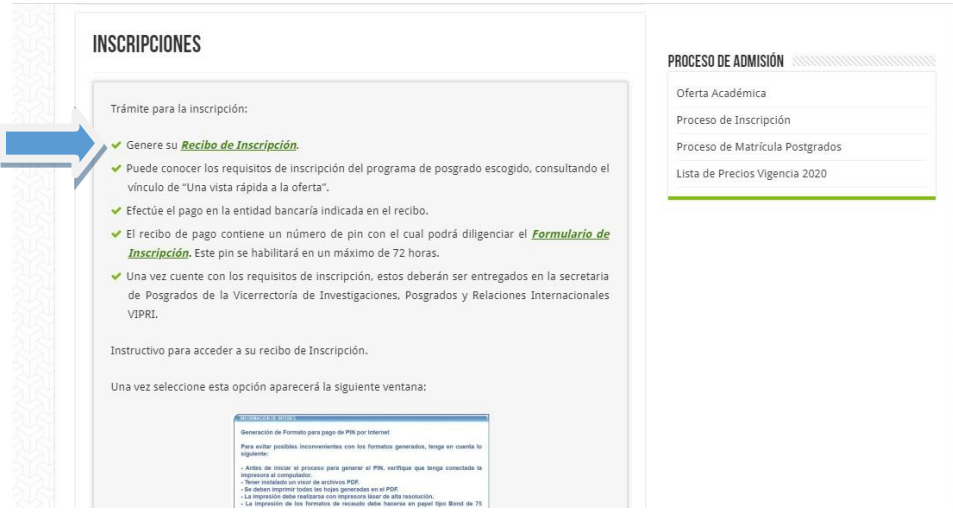

✓ Ubicarse en el apartado GENERAR RECIBO DE INSCRIPCIÓN,

[http://ci.udenar.edu.co/pines\\_vipri/](http://ci.udenar.edu.co/pines_vipri/)

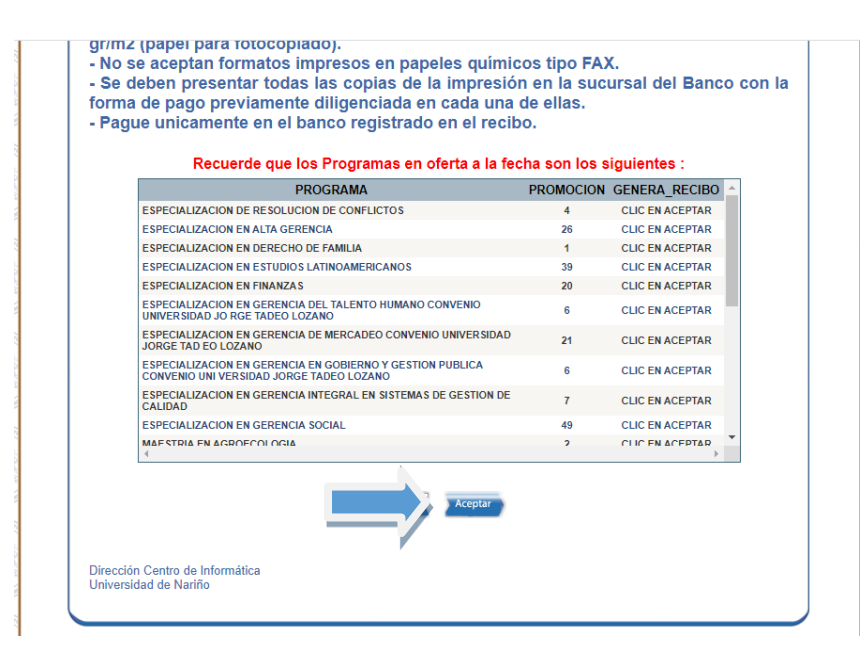

 $\checkmark$  Damos Clic en Aceptar,

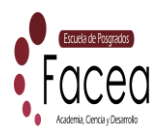

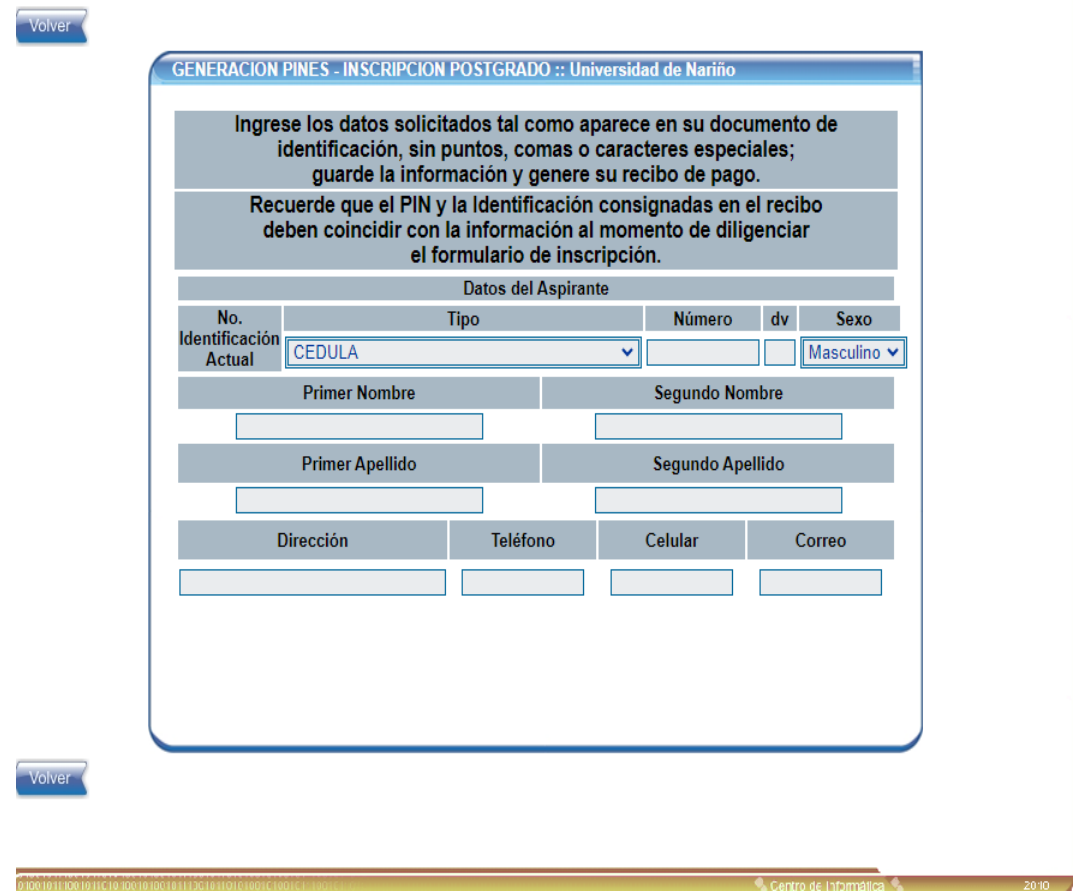

✓ Diligencie los Datos solicitados para generar el recibo de inscripción: (número de documento de identidad) Tener en cuenta el **elegir el Programa** de Postgrado Maestría en Finanzas

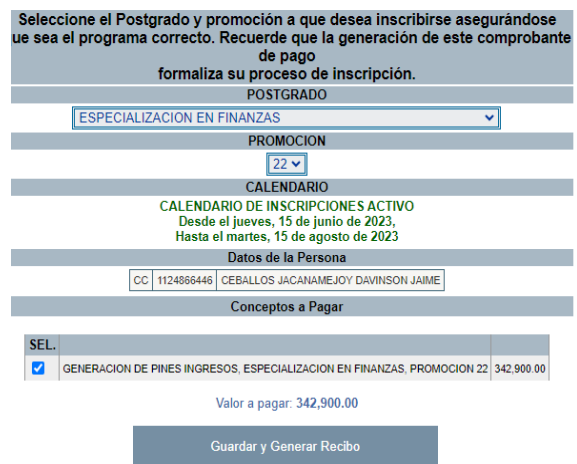

✓ Después de diligenciar los datos dar clic en GUARDAR Y GENERAR RECIBO e imprimir para ser cancelado en los puntos de pago autorizados o pagarlo desde PSE. **Formas de Pagos:**

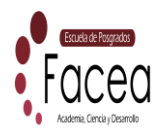

- a. **Pago por código de Barras:** Favor utilizar impresora lasser, cancelar en el banco que aparece en el recibo.
- b. **Pago por PSE**: En el siguiente enlace encontrara toda la información para cancelar el recibo a través de la Plataforma PSE: <https://www.udenar.edu.co/instruccionespago/>

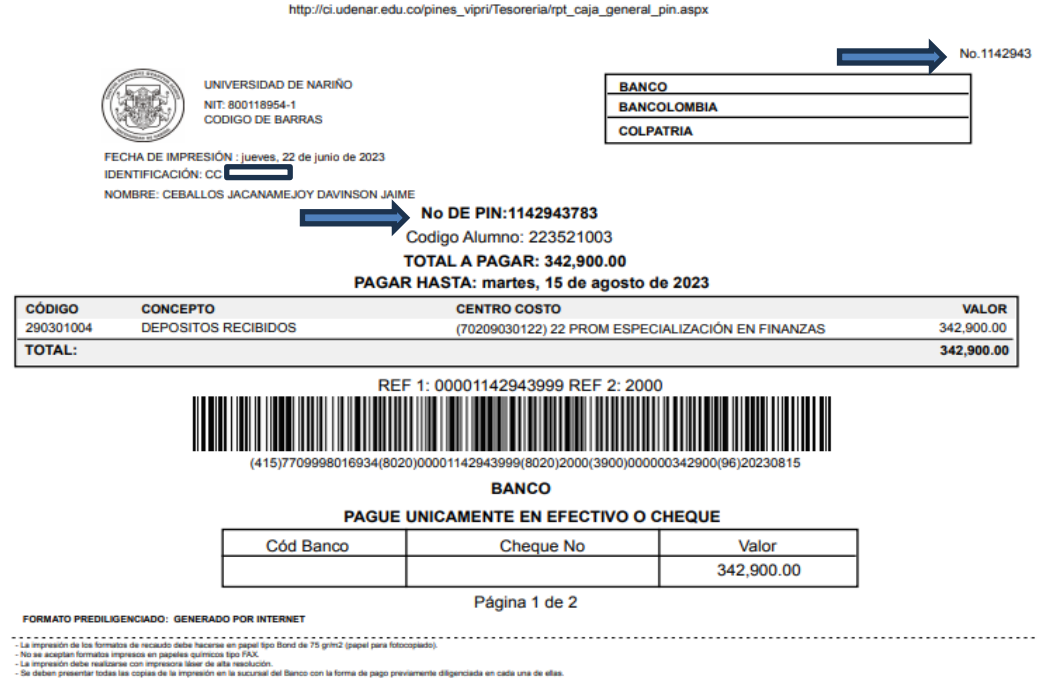

c. Para el pago por PSE, Debe tener presente el número de Recibo el cual se encuentra en la parte superior derecho del documento (recibo Generado).

Ejemplo: No de Recibo 1142943 No de Pin: 1142943783

Una vez cancelado en recibo Dentro de 48 horas se activará el pin y podrá diligenciar el **Formulario de Inscripción**

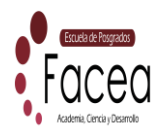

Para continuar con el formulario de Inscripción y Cargue de Documentos, se debe ingresar a la Plataforma de Sapiens Udenar – Posgrados, a través del siguiente enlace:

http://sapiens.udenar.edu.co:4003/postgrado

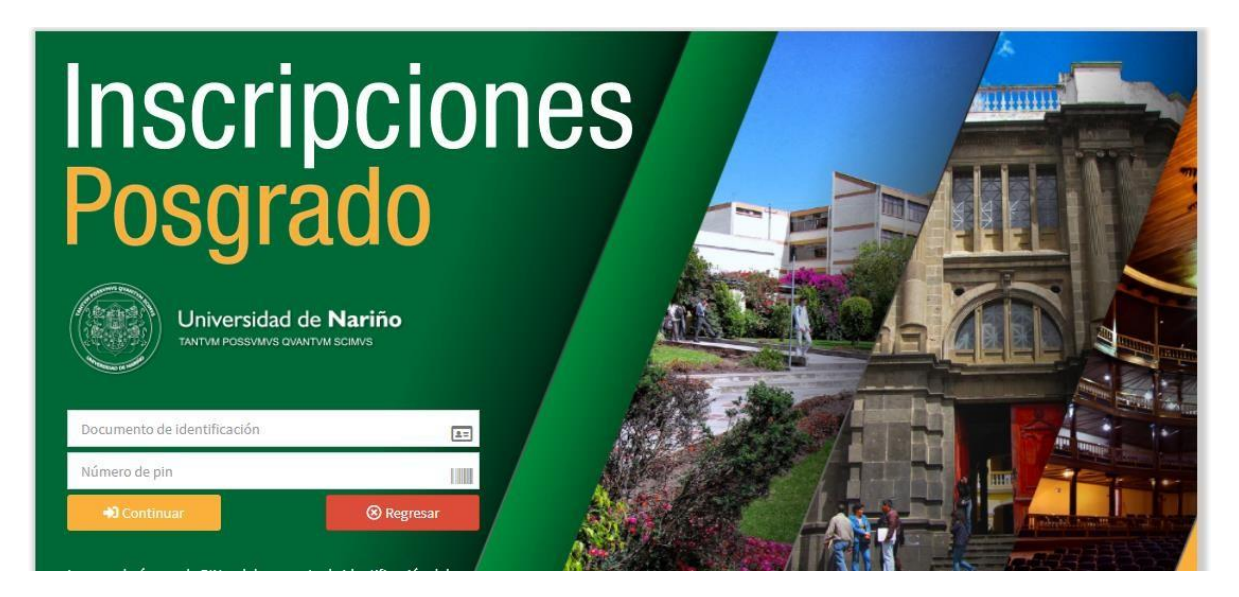

✓ Usted debe diligenciar las casillas para proseguir con el proceso (Número de Pin y número de identificación actual).

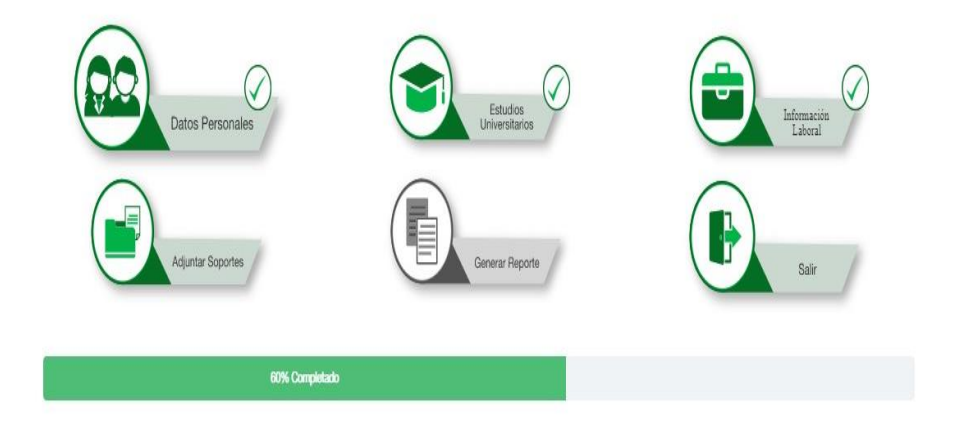

✓ Al ingresar encontraras la información que debes diligenciar, se debe ingresar de forma manual y GUARDAR, el proceso se debe realizar en Orden para habilitar las siguientes pestañas.

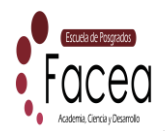

- **1. Datos Personales**
- **2. Estudios Universitarios**
- **3. Información Laboral**

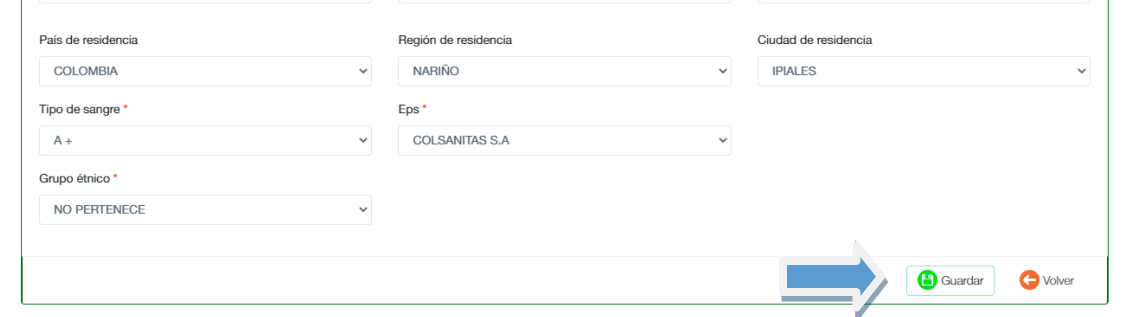

- ✓ En la parte inferior encontraras una barra la cual te informa el porcentaje realizado en el proceso de inscripción.
- ✓ En el Punto **4. Adjuntar Documentos,** se debe adjuntar en formato PDF, a excepción de la Fotografía (Formato JGP), todos los documentos (Obligatorios \*).

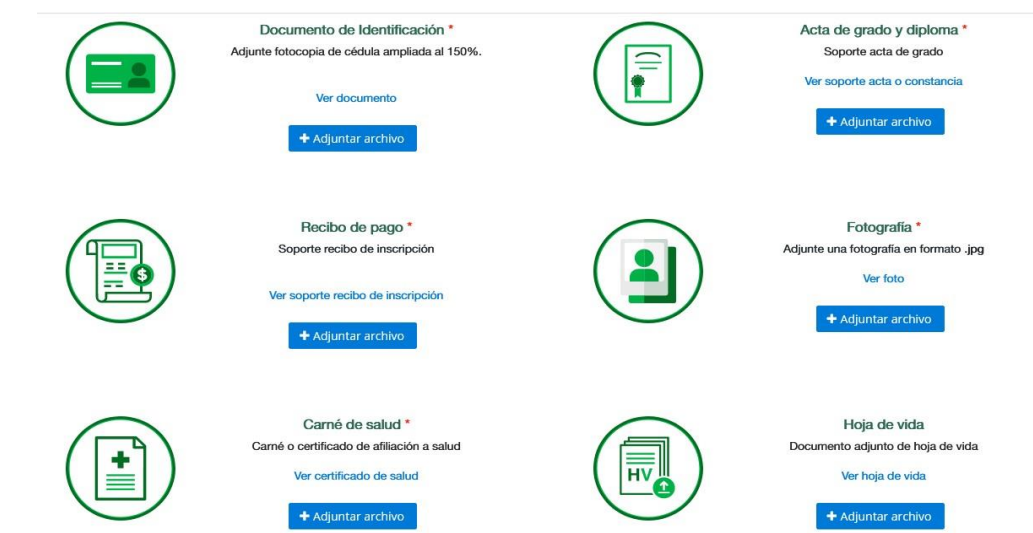

 $\checkmark$  Una vez cargado todos los documentos se debe GUARDAR, y volver.

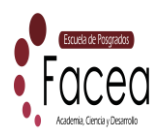

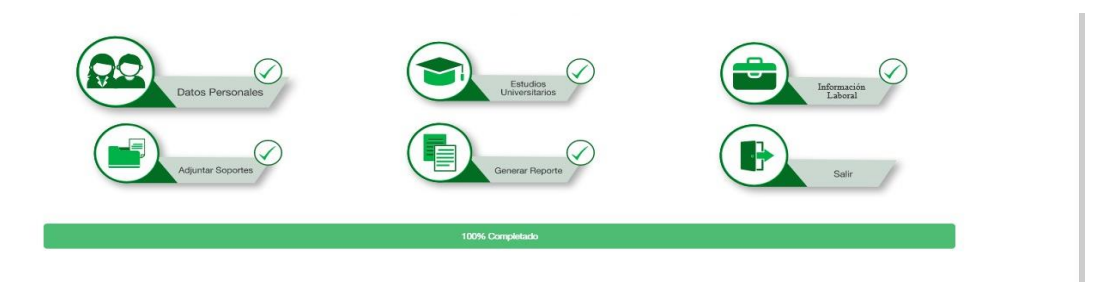

✓ Finalmente Generamos el reporte en Formato PDF, **5. Generar Reporte**, este documento es tu comprobante de Inscripción. La información suministrada será verificada por la Universidad, si se presenta alguna observaciones será notificada al Aspirante mediante los Datos de Contacto Suministrados.

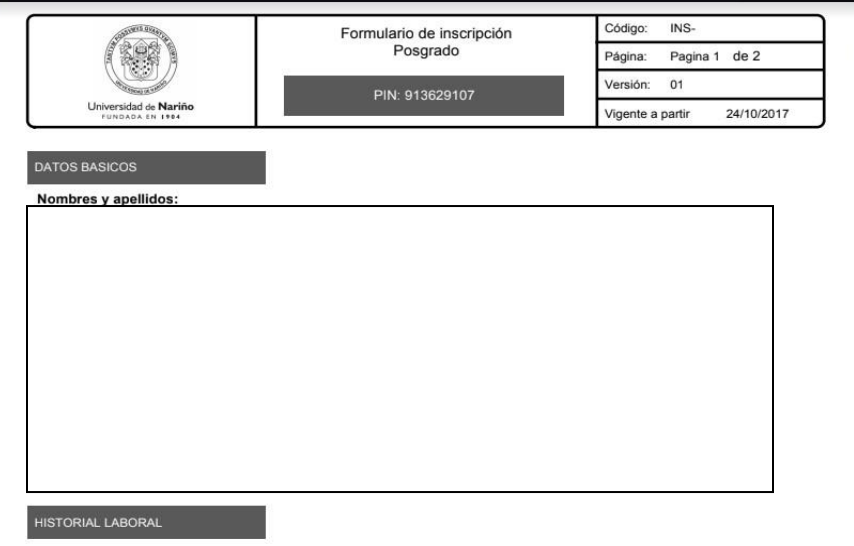

✓ El formulario de Inscripción en PDF, deberá ser enviado al Correo: espec.finanzas@udenar.edu.co**,** con el fin de realizar revisión y seguimiento a tu inscripción.

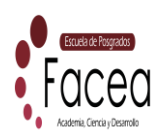

# **MAYOR INFORMACIÓN**

POSTGRADOS: FAUCLTAD DE CIENCIAS ECONÓMICAS Y ADMINISTRATIVAS Universidad de Nariño/Sede Panamericana /Bloque de Postgrados /oficina 301 "POSTGRADOS FACEA" Telefono: 6027244309 – Ext: 2385 / Cel: 32163652548 espec.finanzas@udenar.edu.co

Cordialmente:

Darío Burbano Realpe

Profesional Administrativo FACEA